## **Parents guide to School Gateway Web**

## **Account activation**

Navigate to [www.schoolgateway.com](http://www.schoolgateway.com/)

### Select the **New user** tab

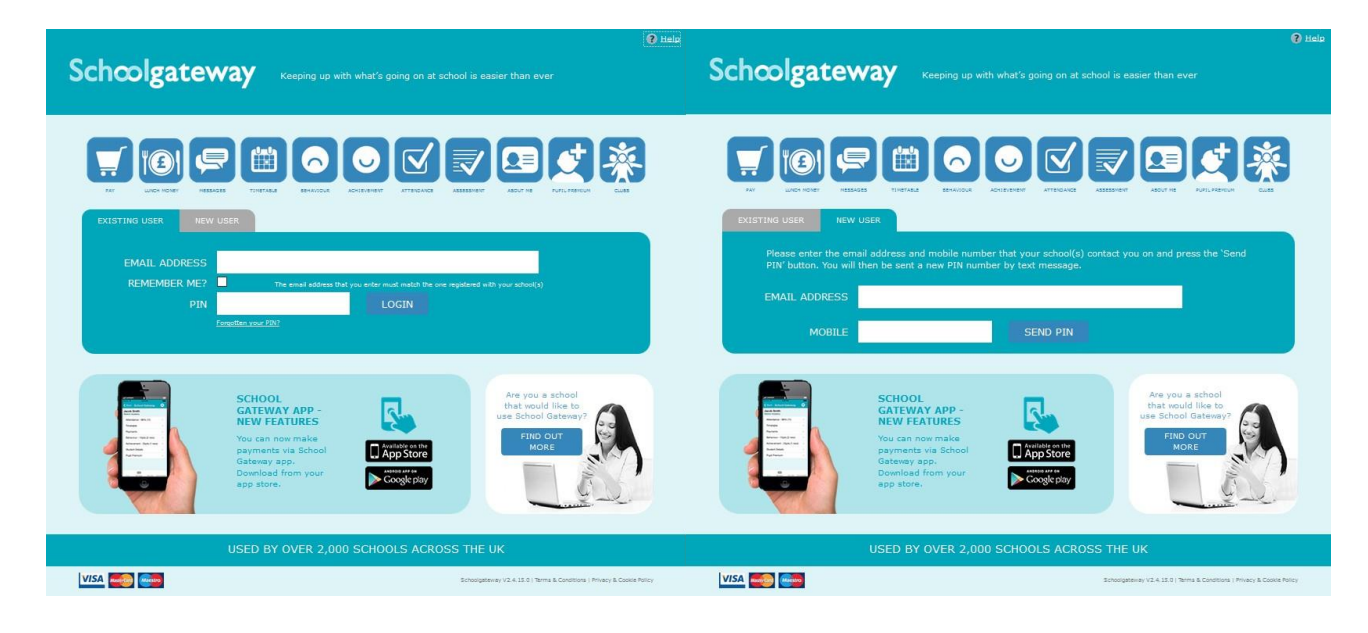

Select **Send PIN** - your 4 digit PIN will be sent via text message to your mobile phone.

You will need this PIN number each time you log in so keep it safe!

## **Logging in**

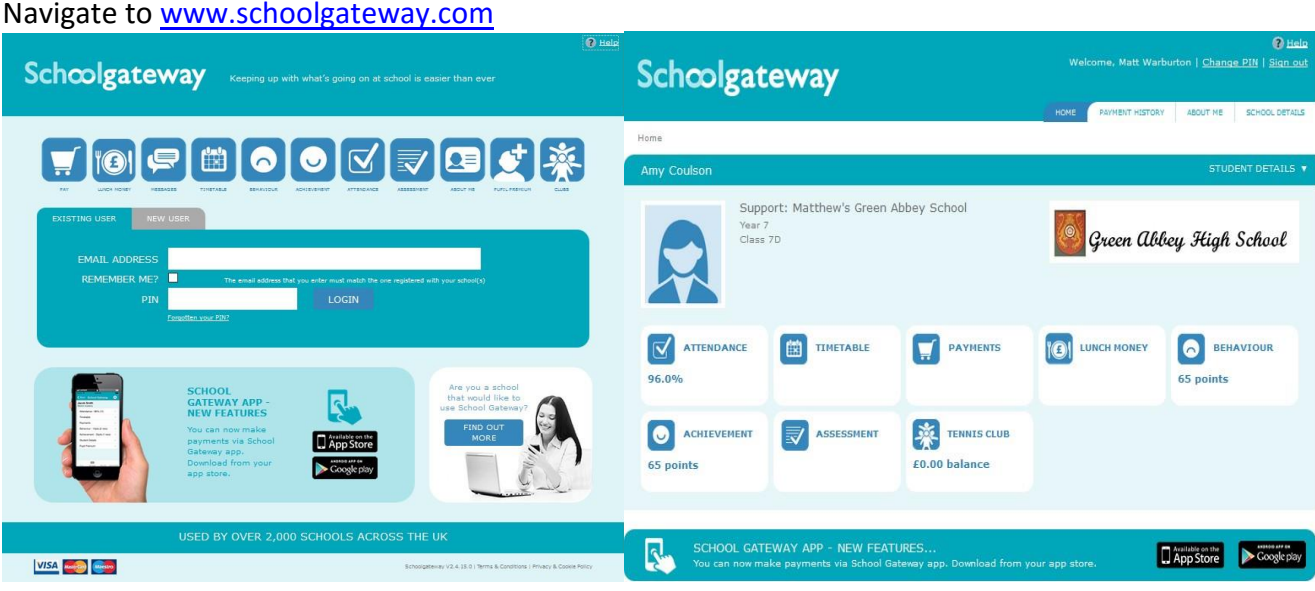

Enter your email address and PIN number

Once you have logged in you will be directed to the **Home** screen

The children you are linked to will be displayed

Enter your email address and mobile number that is registered with the school.

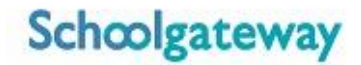

## **Attendance**

To view your child's attendance data select the Attendance icon from the Home page or icon from the toolbar

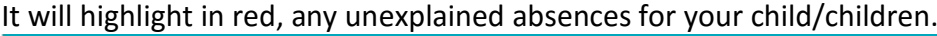

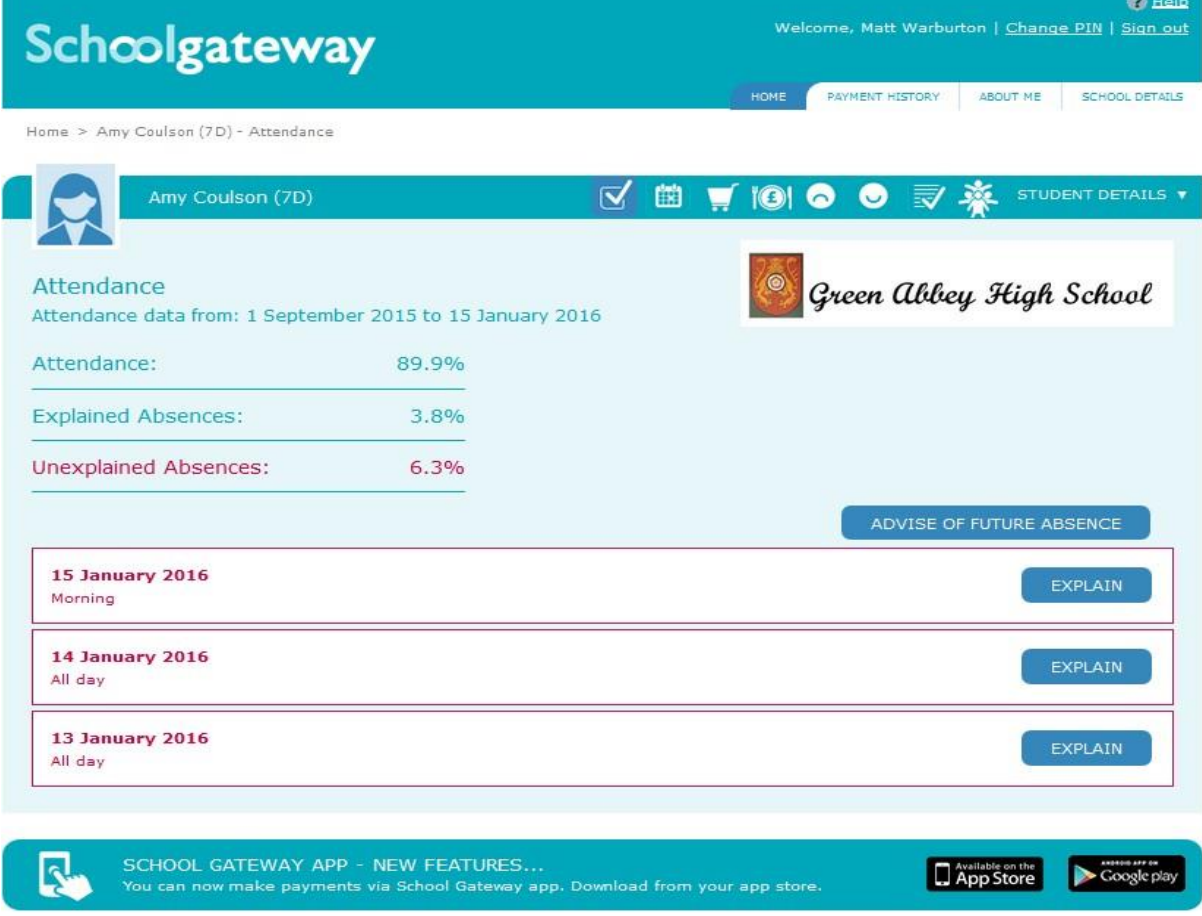

To explain an unexplained absence click Explain, next to the absence.

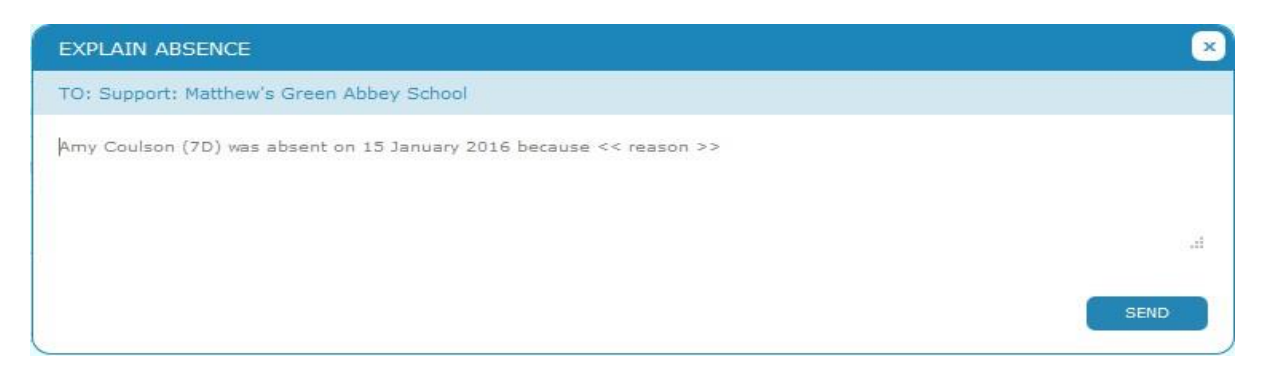

Click into the white box and type the explanation - be sure to include the name of your child/children and the date(s) of the absence.

If you have more than one absence to explain, include all dates of any absences that need explaining in your message.

Click **Send** to send your explanation to the school.

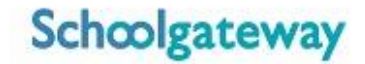

If you need to let the school know of any future absences, select the Advise of future absence button

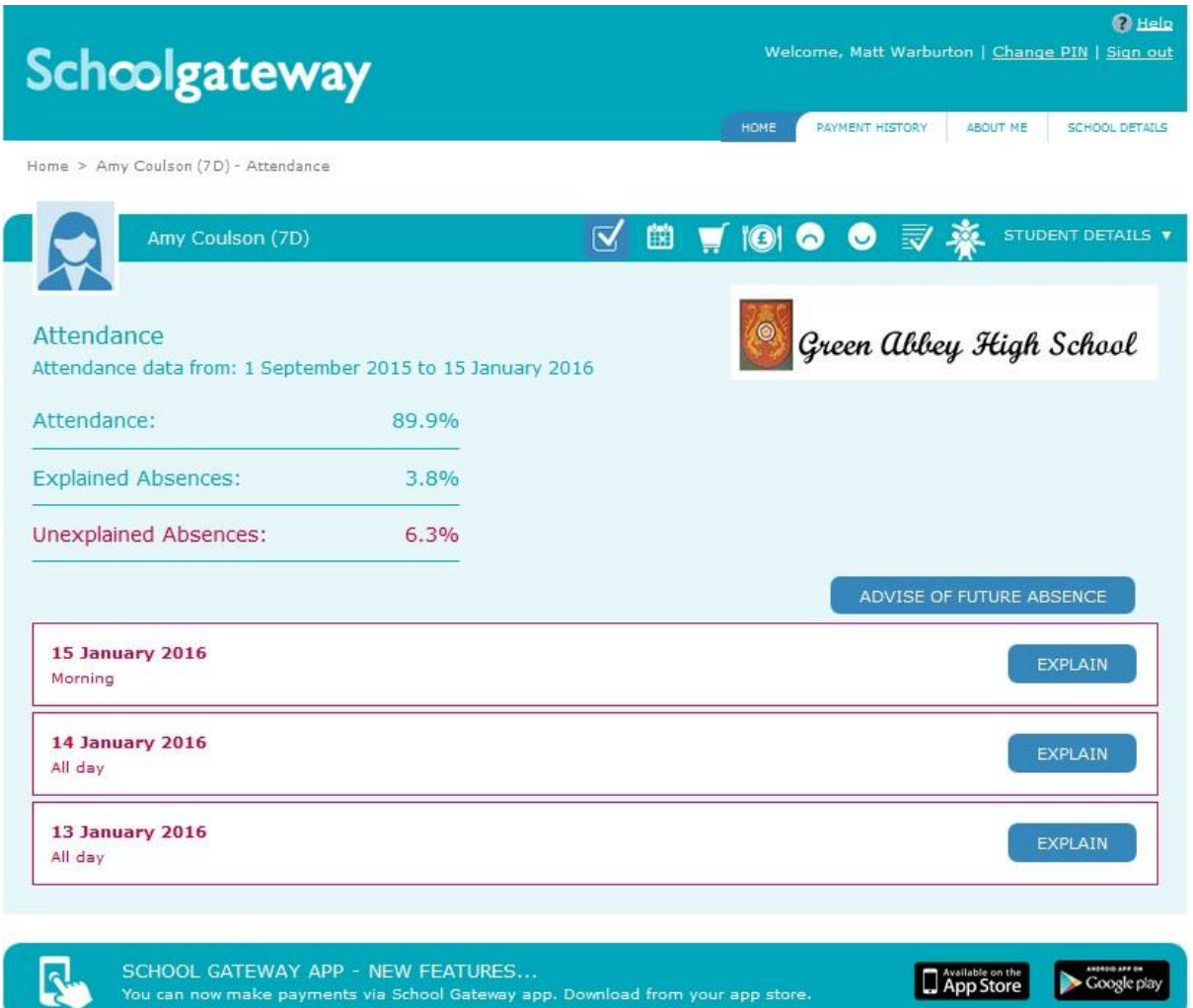

Click into the white box and type in the details of the absence, including your child's name, date of absence and reason for absence

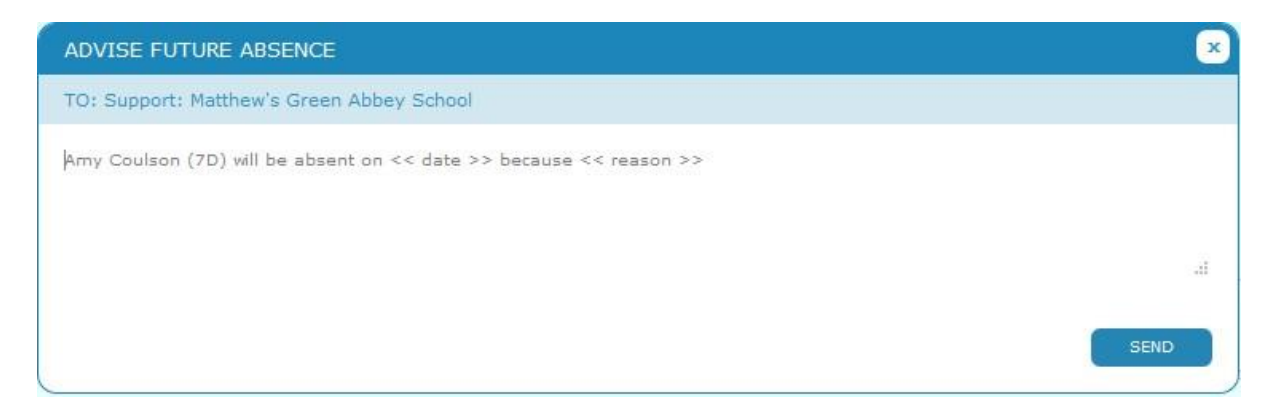

Click Send to submit the information to the school

## **Timetable**

To view your child's timetable for the next 10 school days select the Timetable icon from the Home page or icon from the toolbar

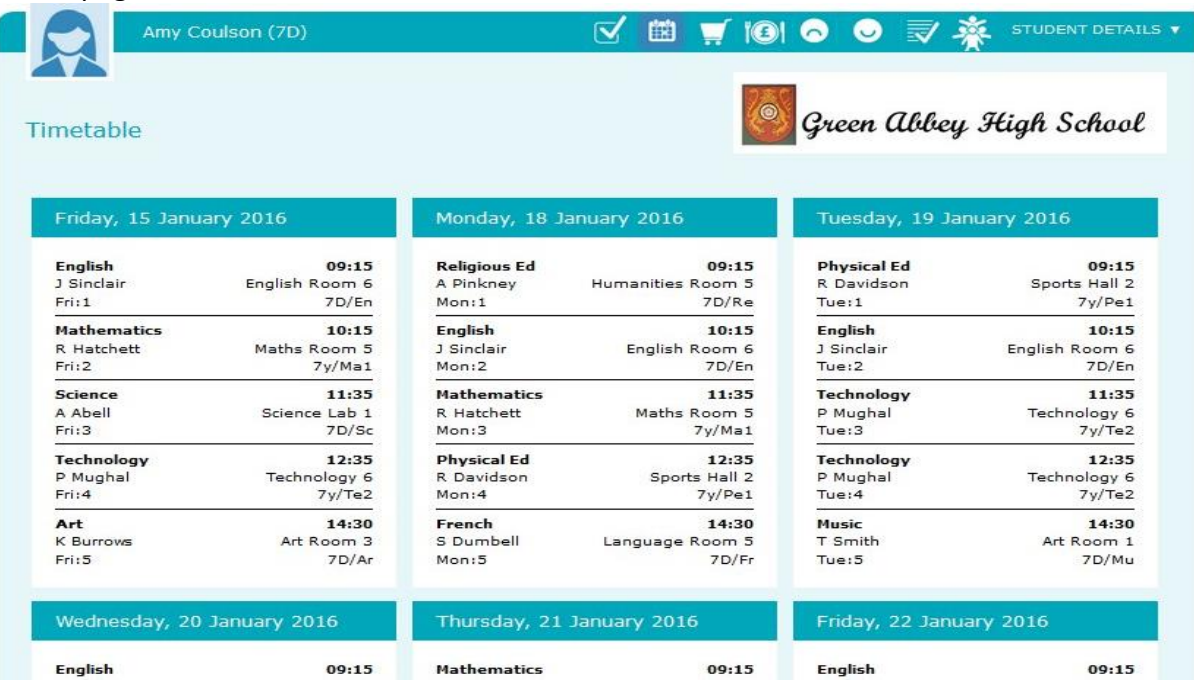

## **Payments**

To view and/or make a payment select the Payments icon from the Home page or icon from the toolbar.

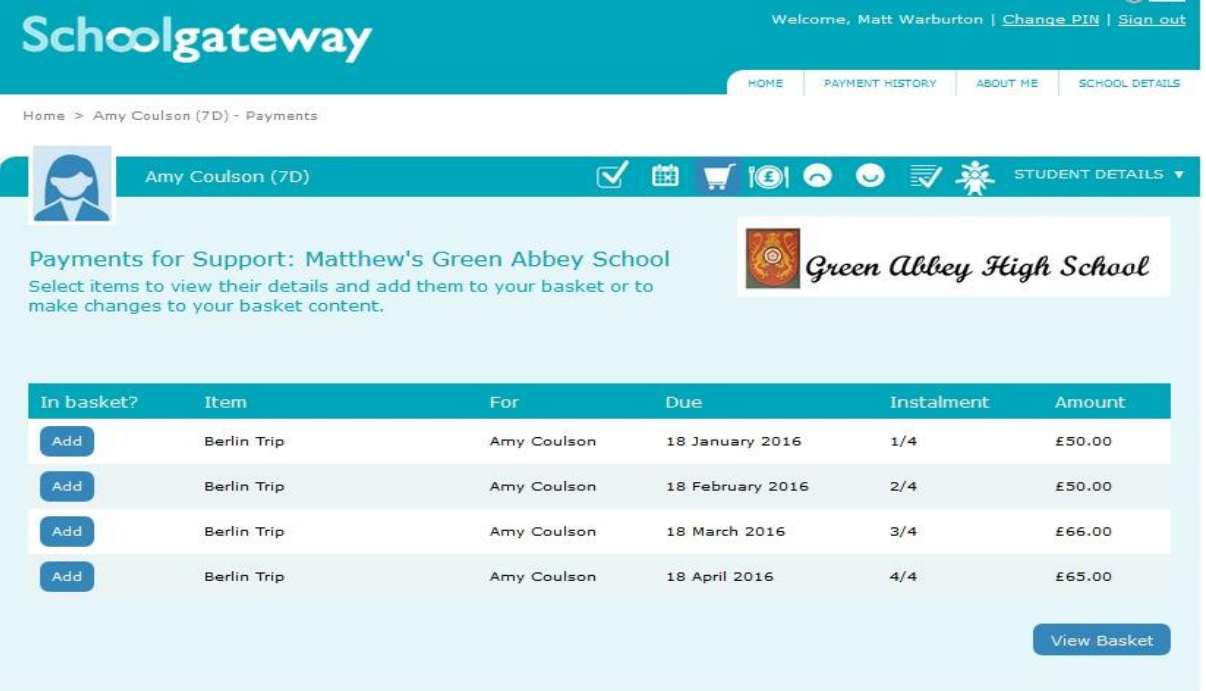

Press the **Add** button next to the item(s) you wish to pay for, parental consent or a comment may be required.

Tick the **Parental consent (required)** box if you are happy to give consent and then enter your comment in the **Comment** box if required.

To continue, choose another item to pay or if you have finished click the **View my basket** button, you will then be shown a summary of your payment.

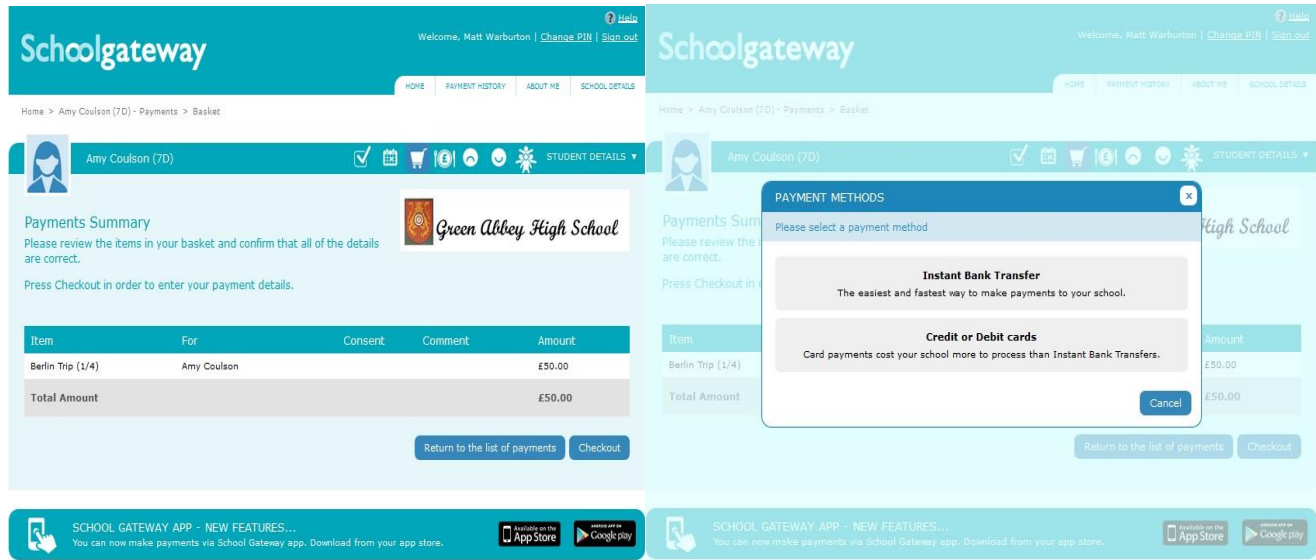

To return to the items available for payment select **Return to the list of payments.**

If you are happy with the amount you are about to pay press **Checkout**

If it is the first time you are paying you will see the option to pay via Instant Bank Transfer or pay by Credit or Debit card.

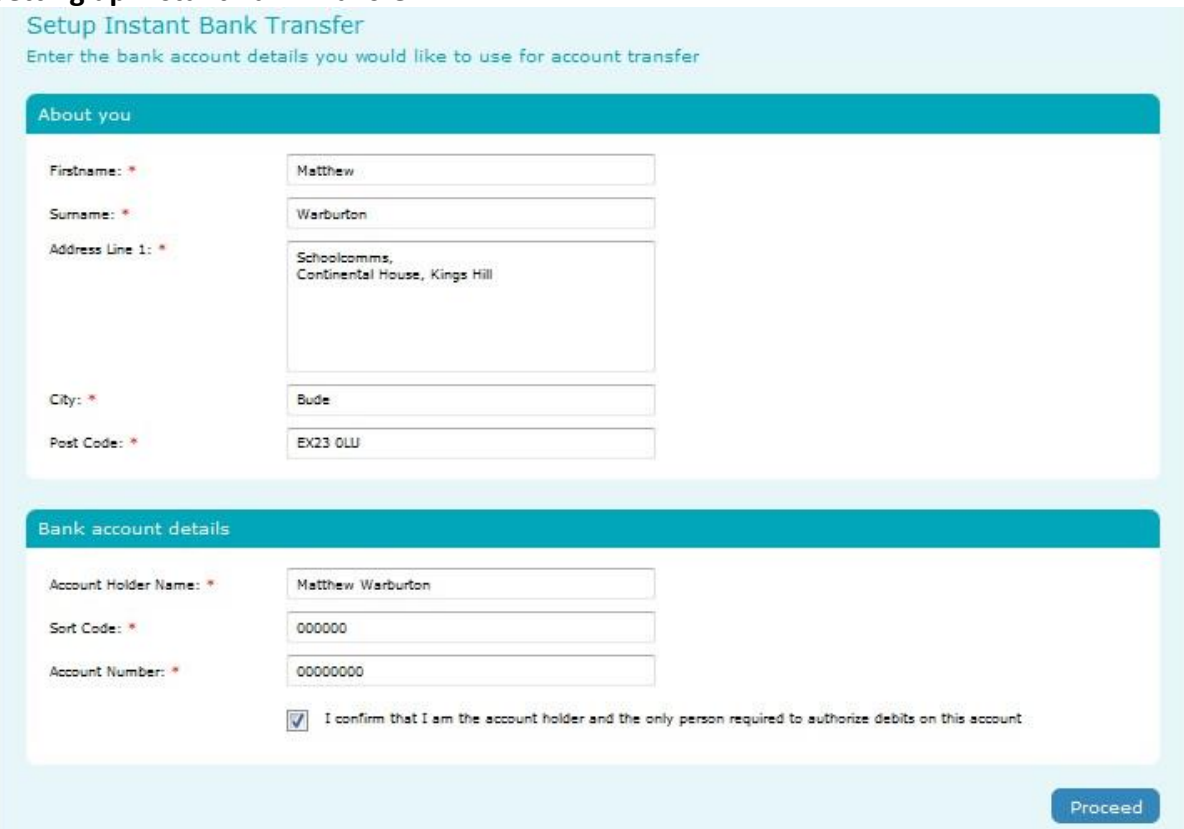

Choose the Instant Bank Transfer option and you will see the above page. After the initial set up you will not have to fill out any of this information. You will go straight through to a page so you can confirm the payment. The Instant Bank Transfer details are saved meaning that any future payment you make online will be a lot quicker with no need to enter any payment details. You will always have the option to pay via Credit or Debit cards if you prefer.

Your personal information will already be prefilled from what the school have on record for you and once you have entered your bank account details press the proceed button.

## **Setting up Instant Bank Transfer**

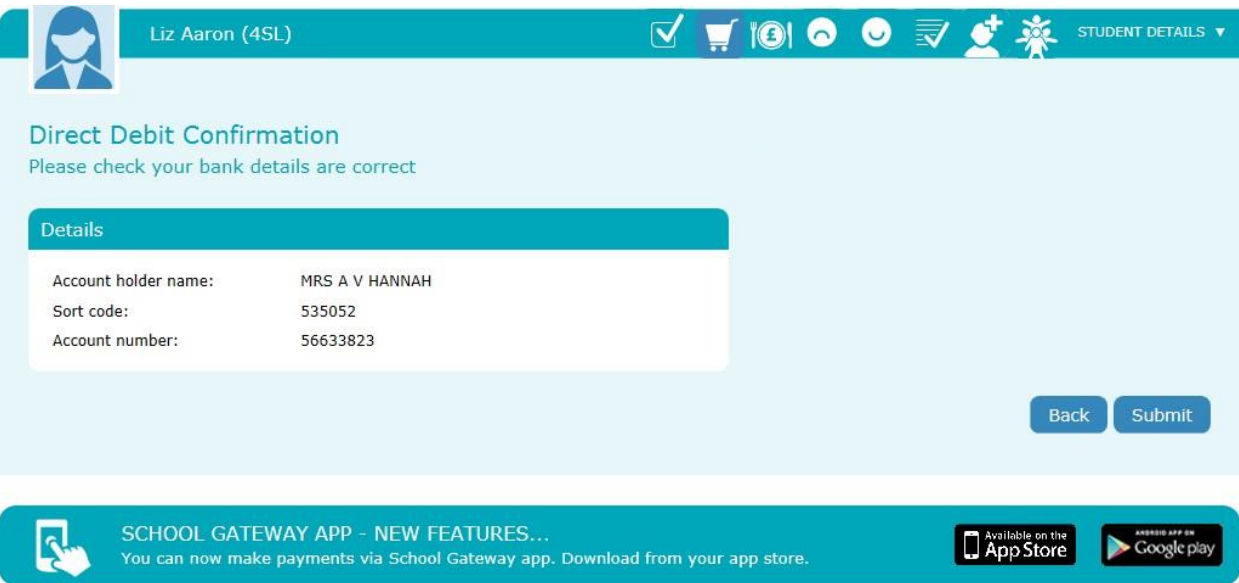

If your details are listed correctly and you are happy then press the Submit button. This will confirm that you wish to set up Instant Bank Transfer. At this point you will get the chance to read the Direct Debit guarantee and you will also receive an email confirming that Instant Bank Transfer has been set up.

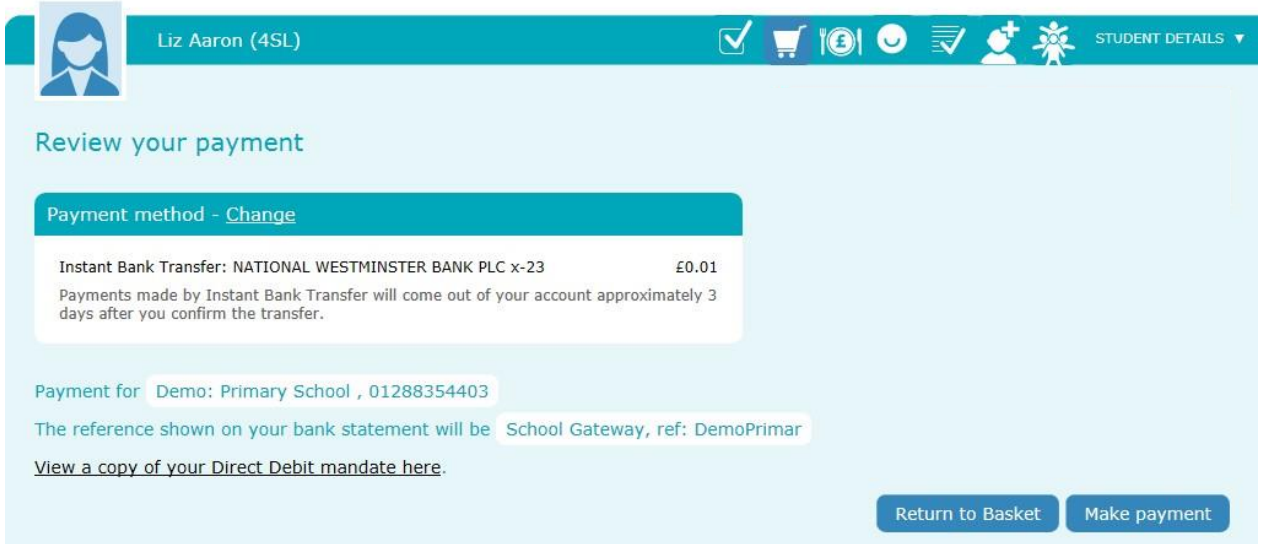

Now that Instant Bank Transfer has been set up, you will see a screen that gives you the chance to review your payment before proceeding. This is the screen you will see straight away after selecting Instant Bank Transfer as your desired payment option as the initial set up has now taken place. To proceed select Make payment or to return to the basket to make any changes select Return to basket.

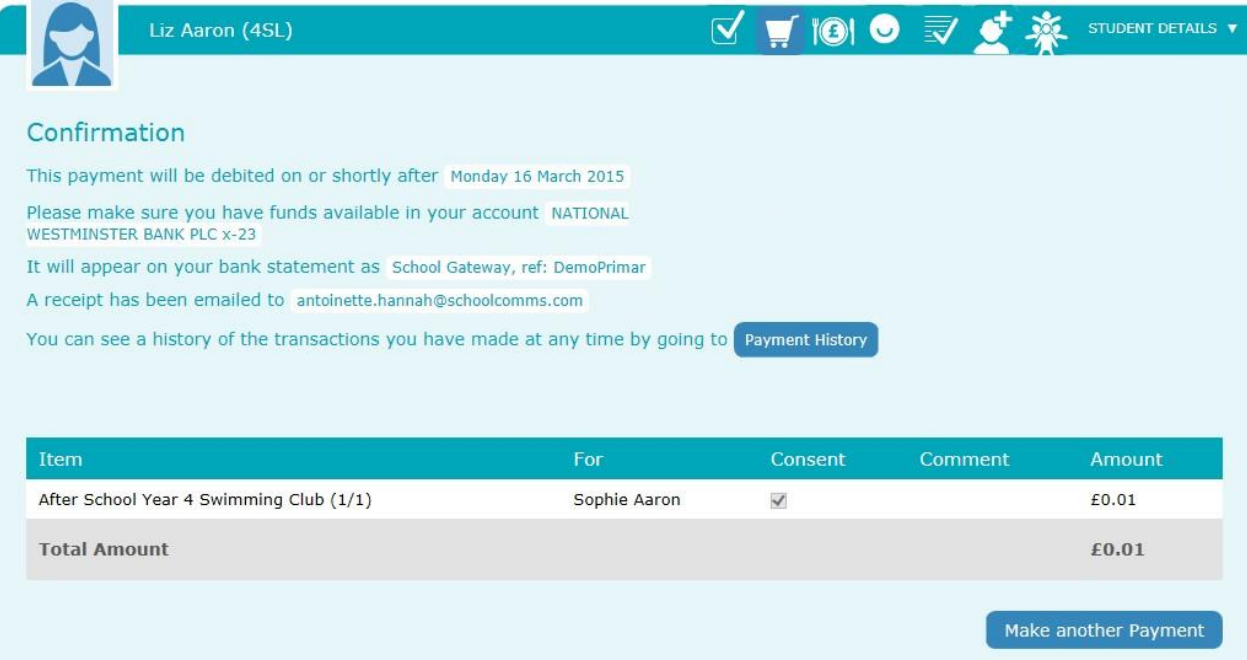

You will then see confirmation that the payment has taken place. Please note when you make your first payment using Instant Bank Transfer it takes 4 days for the funds to leave your account. After your first payment additional payments then take 3 days, however from the schools point of view money is credited instantly.

## **Paying by Credit or Debit card**

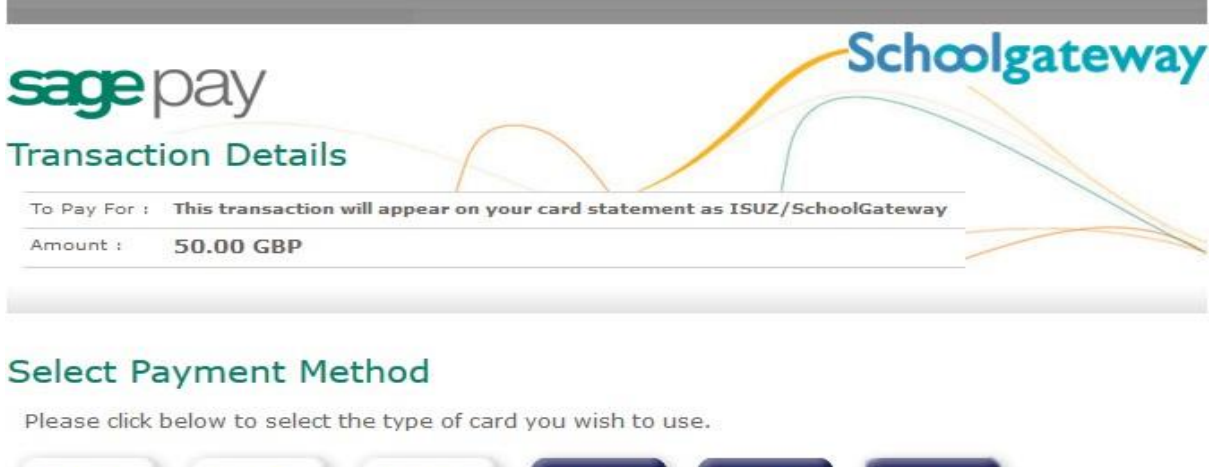

**VISA VISA VISA** Maestro **MasterC** 

Please only click the cancel button below if you intend to abort this payment process.

Cancel

**FAQ5** 

<sup>1</sup> If your browser is not showing the secure padlock on your screen click on this padlock.

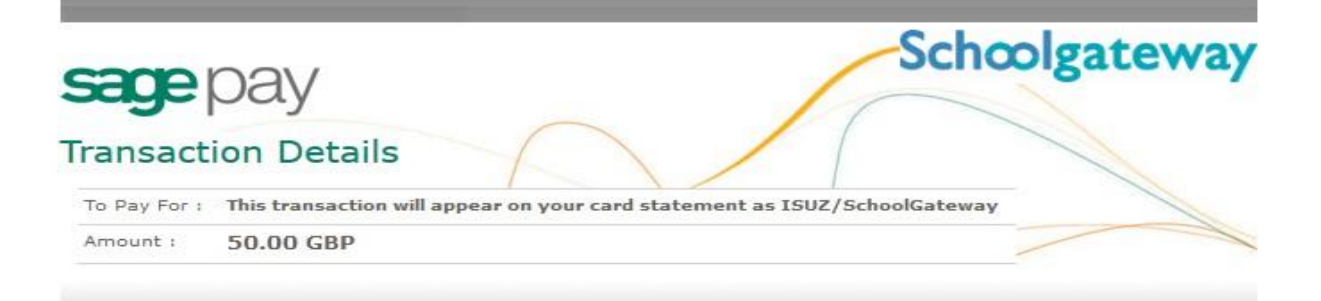

## **Enter Card Details**

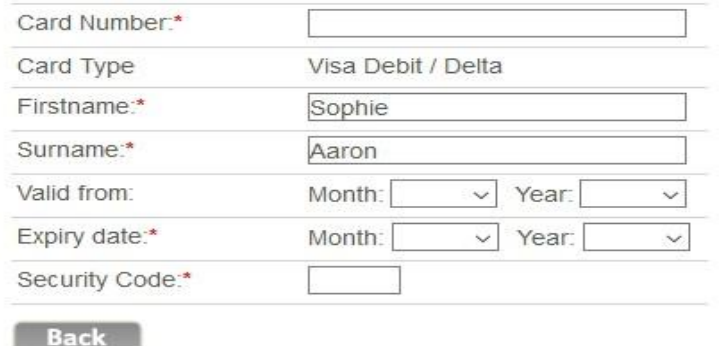

Proceed

Enter your card details and cardholder information

To complete your payment, click the **Proceed** button

To cancel the payment and return to School Gateway, click **Cancel**

You may be redirected to a security screen. This will be Verified by Visa or MasterCard SecureCode depending on your card type

When your payment is authorised the transaction details will be displayed

To print your payment summary, click **Print**

Select **Complete Payment**. You will then be returned to the School Gateway where you will be shown the Payment transaction details

You will receive an email confirming the details of your transaction

To return to the list of payment items available to you, select **Back to the payments page**

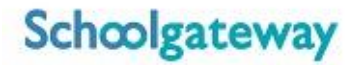

### **Lunch money**

Select **Lunch money** to view or top up your child's lunch money account

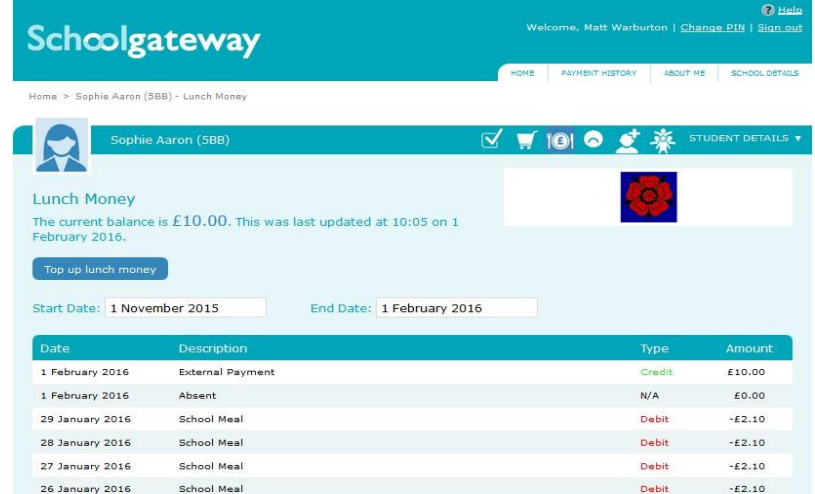

Click **Top up lunch money** to add funds to your child's lunch money account

You will be redirected to the **Make a Payment screen**

Select the Dinner money item and enter the amount you wish to pay. Press **Add to basket**

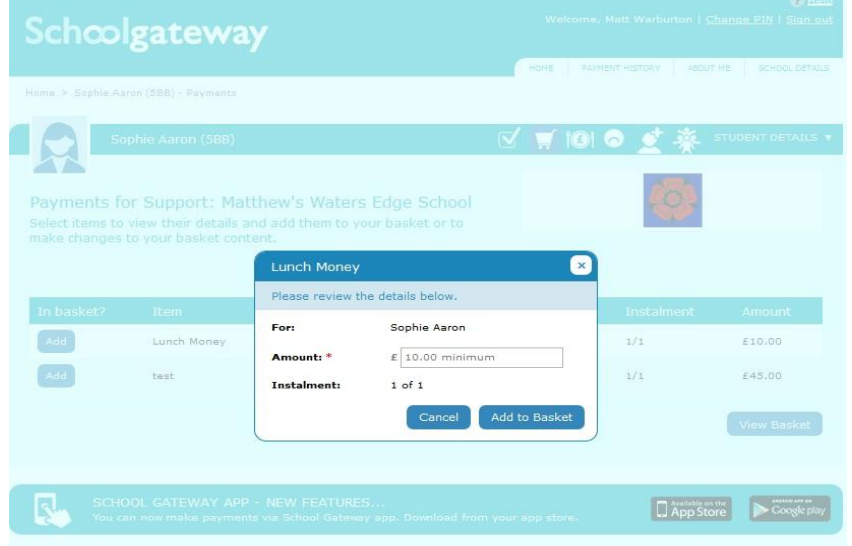

To continue, choose another item to pay for, or if you have finished select **View my basket.**

You will be shown a summary of your payment.

To return to the items available for payment select **Back to payments.**

To proceed with your payment, select **Checkout**

### **Payment History**

Select **Payment History** from the menu to view and download your payment history.

Your transaction history will be listed.

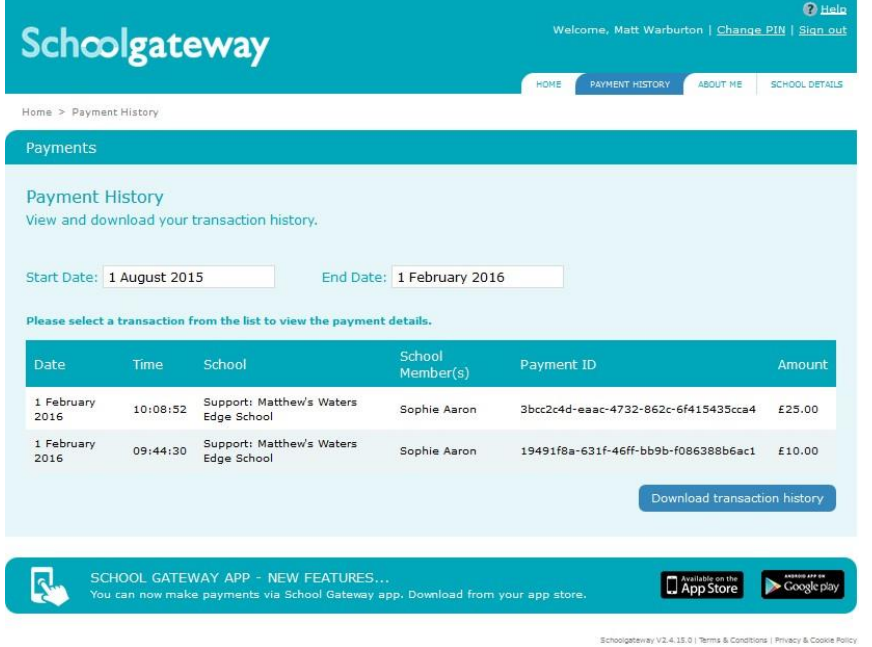

Narrow your transaction history by changing the date range

To view details of a transaction click on the transaction and a new window will appear.

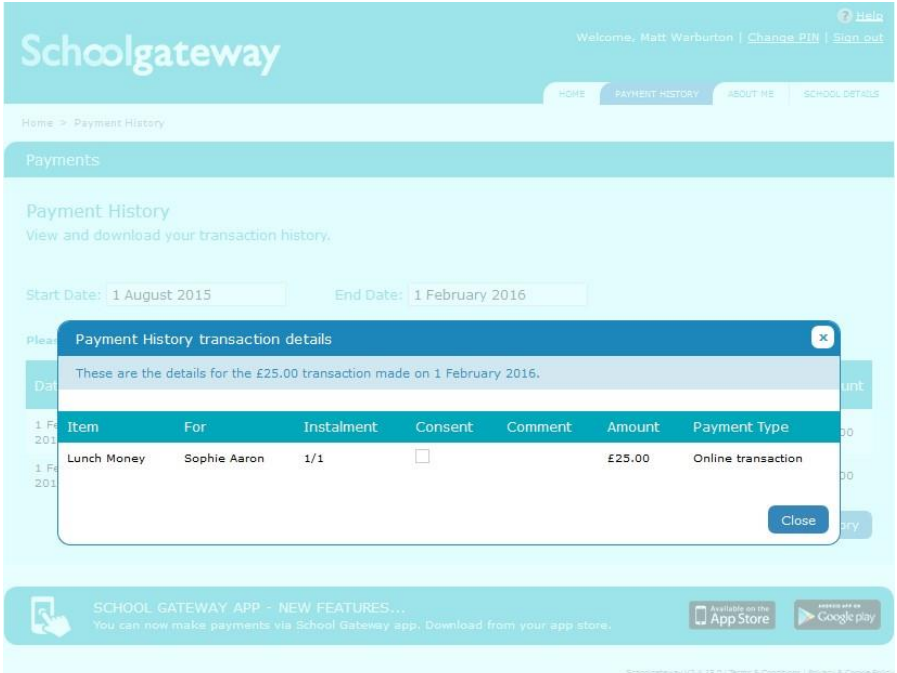

To save a copy of your payment history click the **Download transaction history** button

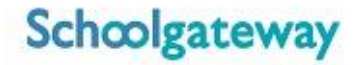

## **Behaviour**

To view any new or past behaviour incidents recorded by the school for your child select the Behaviour icon on the Home menu or in the toolbar in any of the screens

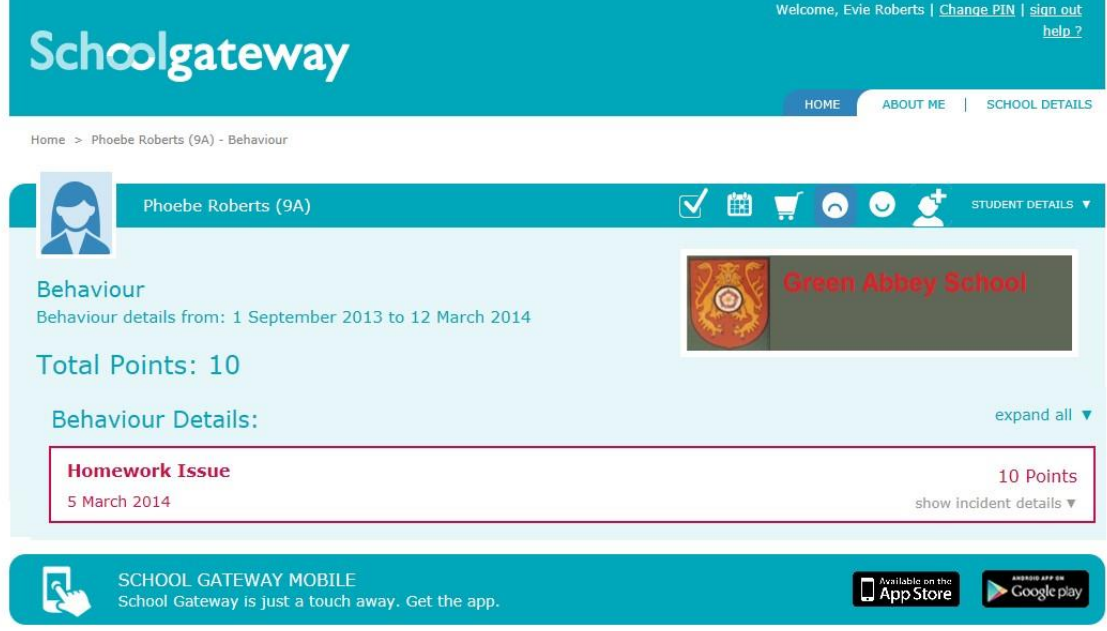

New behaviour incidents will be highlighted in red

To view more details about the behaviour incident click the **show incident details** drop down arrow under the relevant behaviour incident

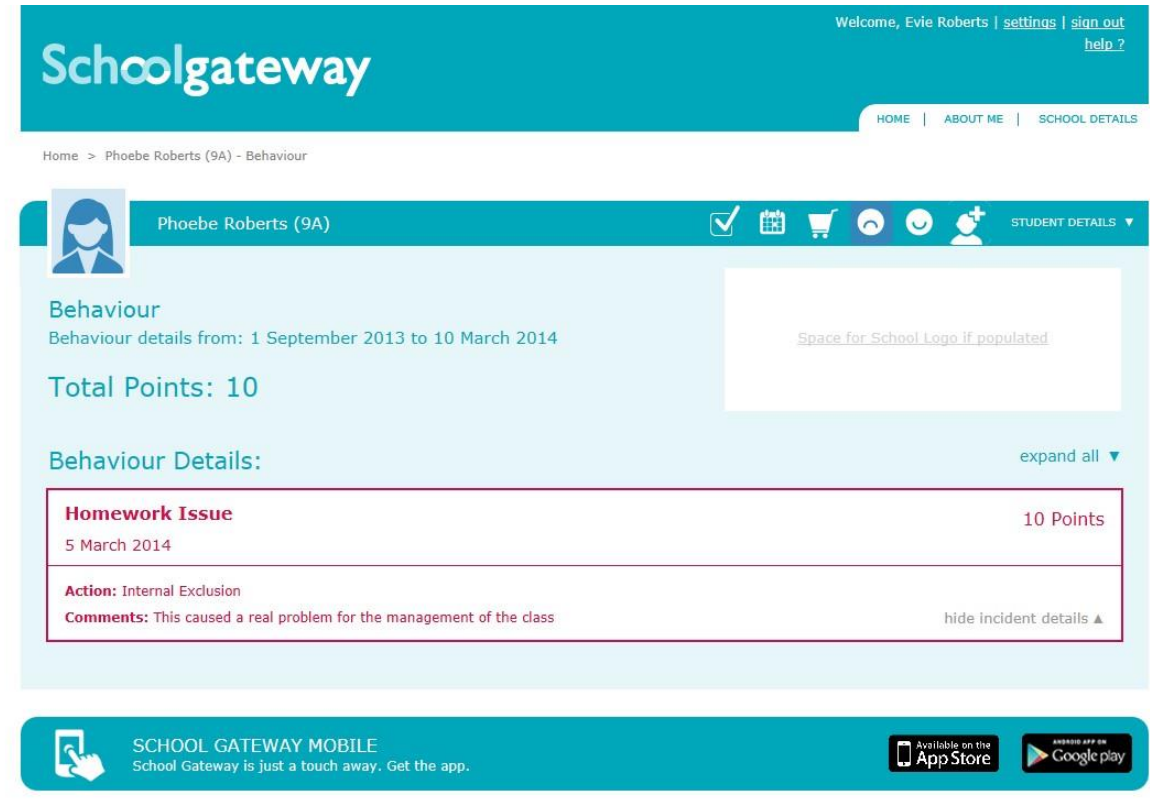

If there is more than one incident showing, you can view the details of all incidents by selecting the **Expand all** drop down arrow

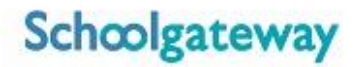

### **Achievement**

To view any new or past achievements your child has received select the Achievements icon on the Home menu or in the toolbar in any of the screens

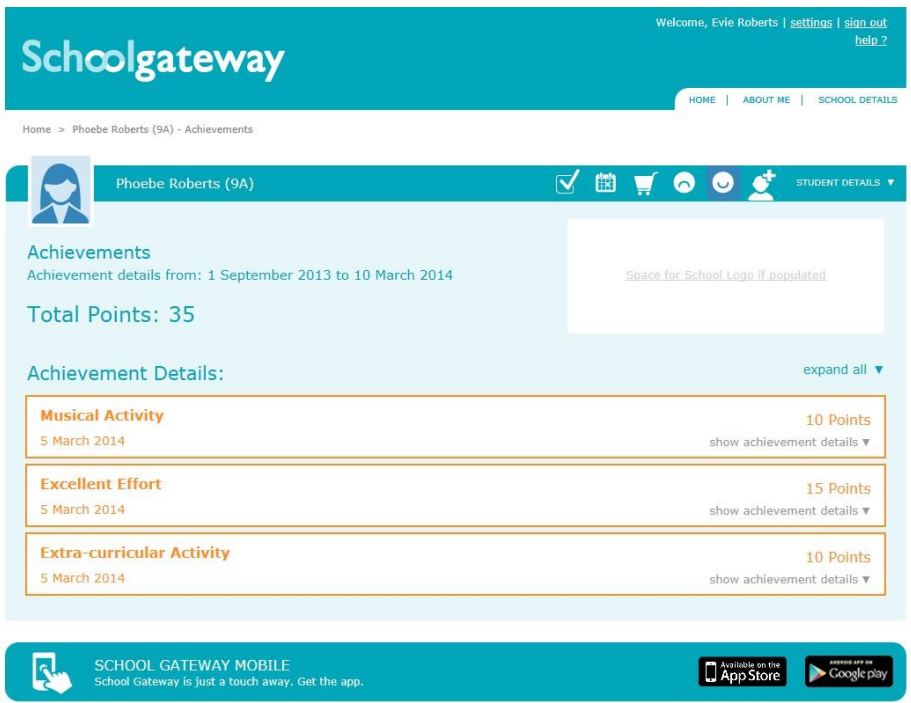

New achievements will be highlighted in Orange

To view more details about the achievement click the **show achievement details** drop down arrow under the relevant achievement Welcome, Evie Roberts | <u>Change PIN | sign out</u>

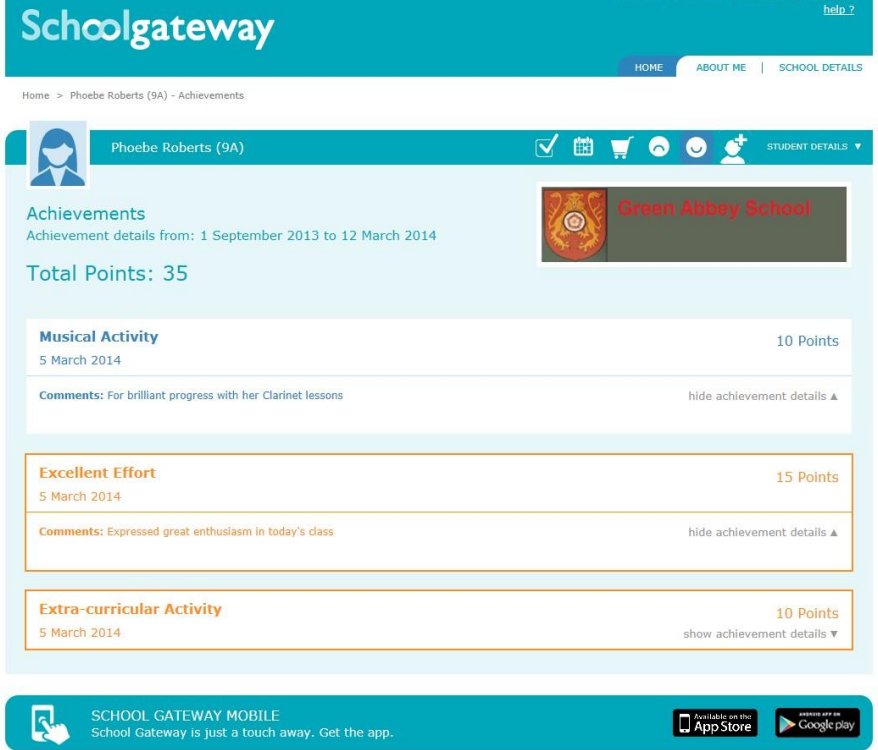

To view the details of all achievements listed select the **Expand all** drop down arrow

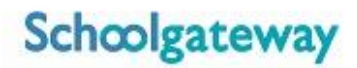

### **Pupil Premium**

Pupil Premium is one of the main ways that the Government funds schools.

Your child/children may be eligible for Pupil Premium, click **Start** to complete the questionnaire and find out if your child/children qualifies.

Details of the answers you give will not be shared with anyone. If your child/children are eligible, the school will be notified with the name of your child/children and then the school can apply for extra funding. They will not be told what the eligibility is based on.

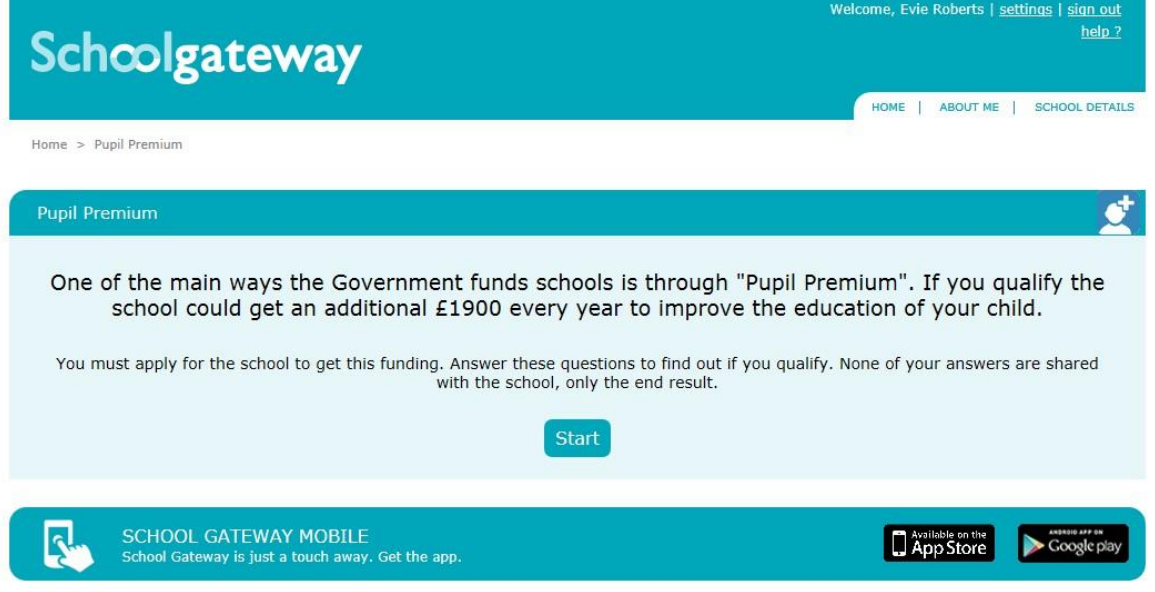

### **About Me**

To view the contact details the school holds for you, select the **About Me** link on the menu at the top of the screen

If any of your details are incorrect you can inform the school by clicking the **Change Details** button

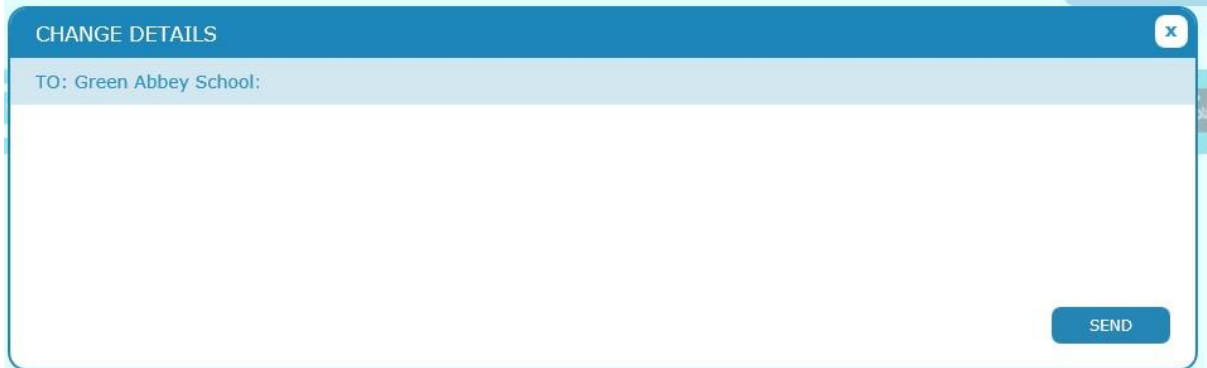

Click into the white box and enter your up to date details, to submit these to the school click **Send**

### **School Details**

## The School Details screen will show information about the school, including their website.

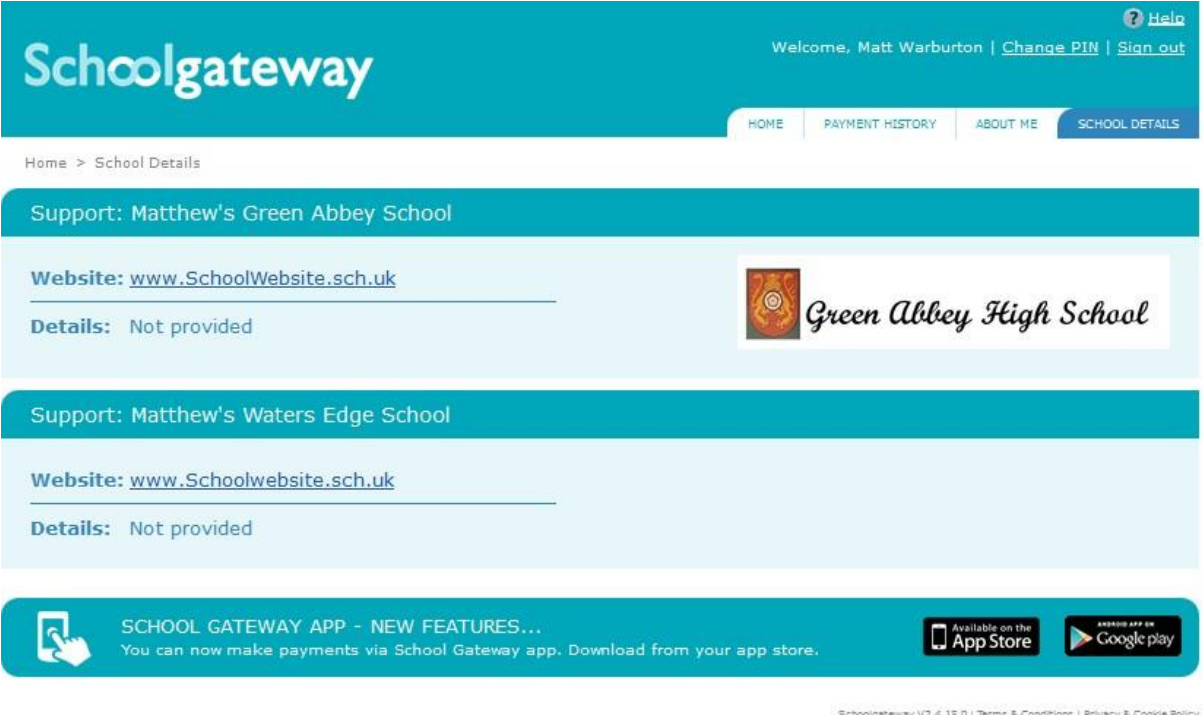

## **Changing your PIN**

If you would like to change your PIN number go to **Change PIN** in the top right corner of the screen

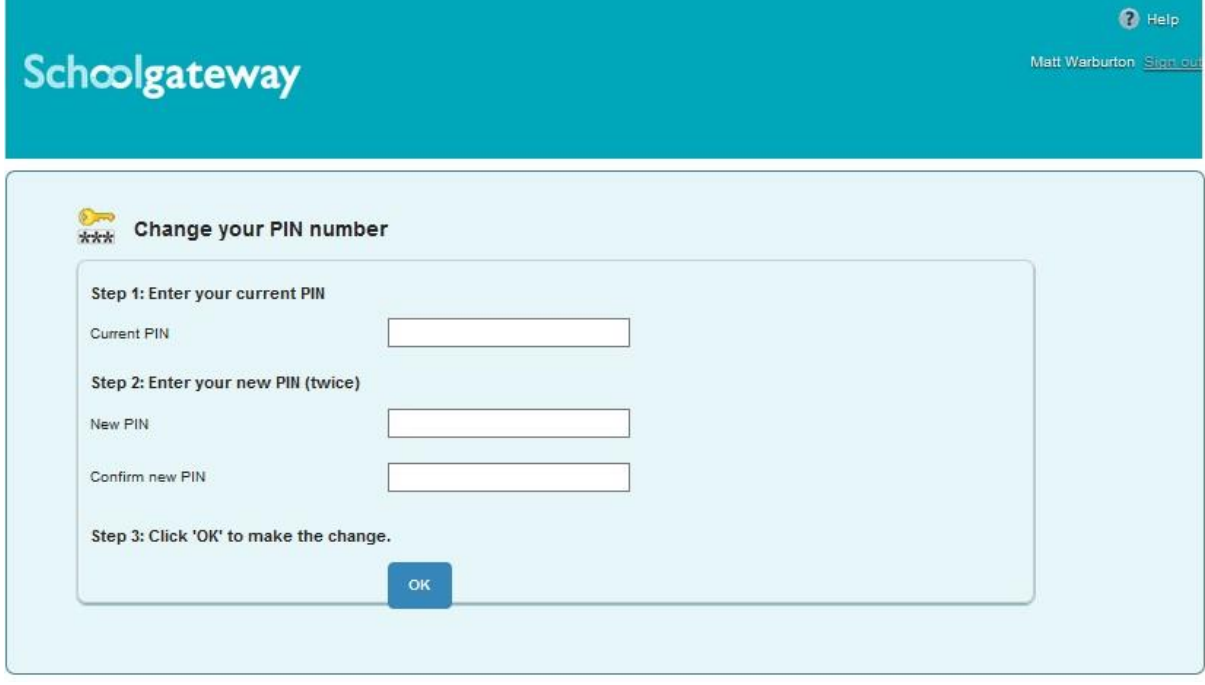

Enter your new PIN and again to confirm it

Select **OK** to save your new PIN

Enter your current PIN

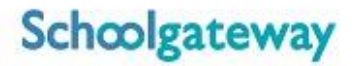

## **Resetting your PIN**

To reset your PIN, select the **Forgotten your PIN** link on the login screen

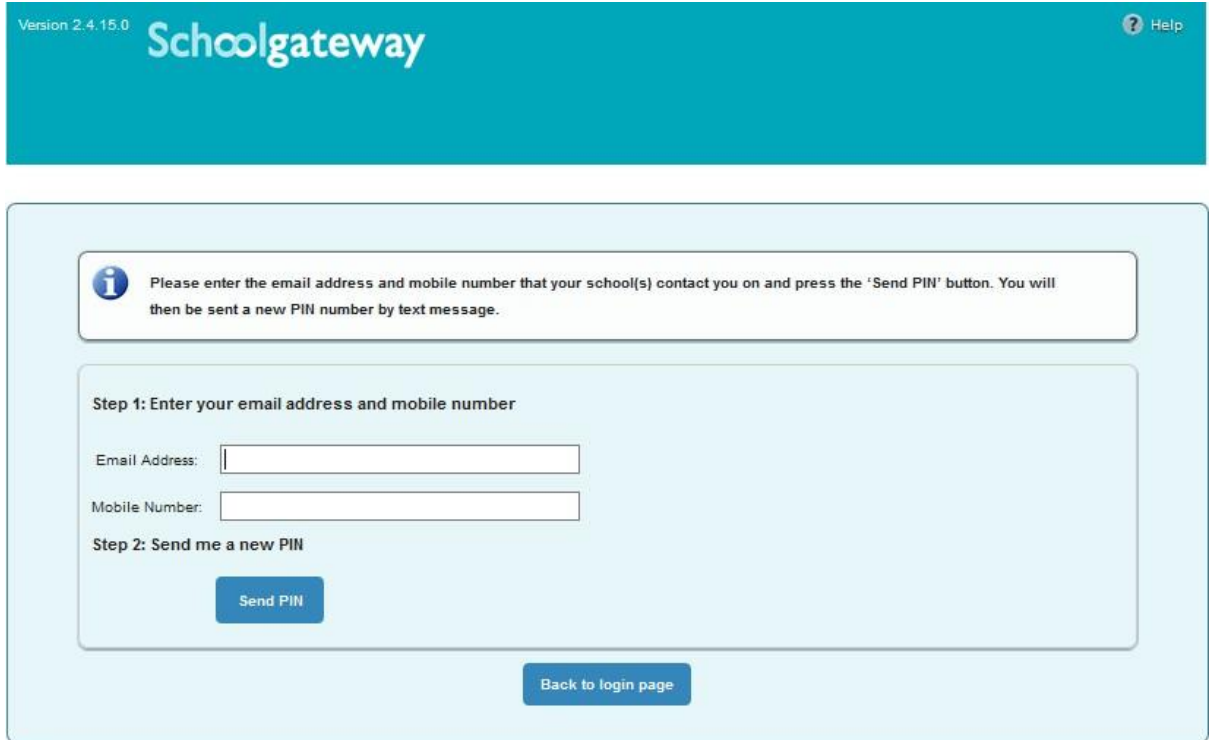

Enter your email address and the mobile number that is registered with the school and select **Send PIN**

A new PIN will be sent by text message to your mobile phone